## 深圳智慧党建移动端操作流程

一、登录方式

微信公众号搜索"深圳智慧党建"或扫描如下二维码,点击关注 公众号,进入主界面。

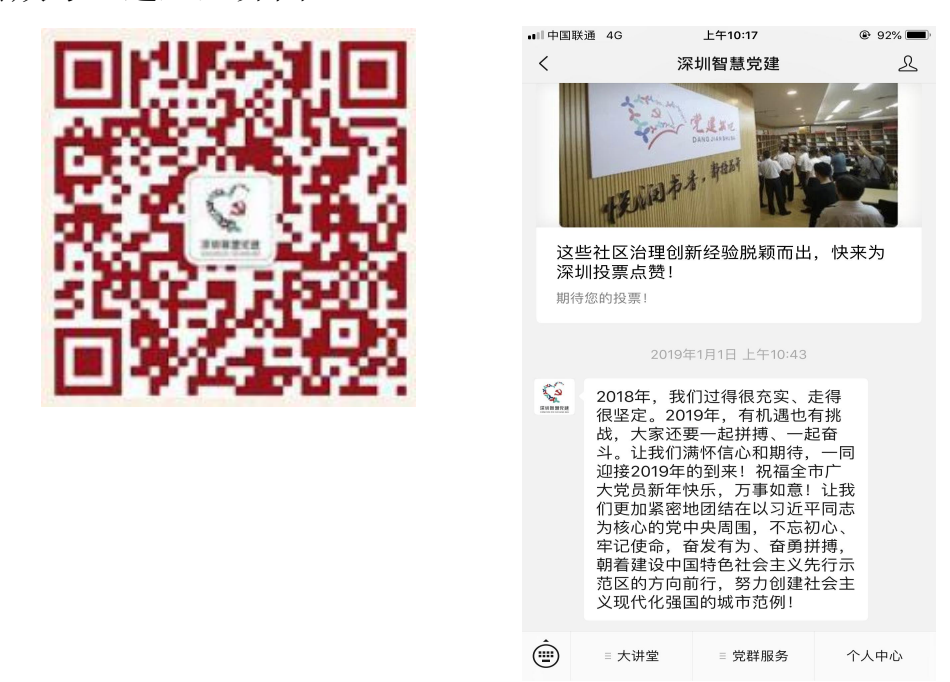

点击个人中心,进入登录界面,输入账号和密码(初始账号为身 份证,初始密码为身份证后六位),建议人脸识别。

中国由信 @简<sup>46</sup>\*dl23% 110:28 中国电信  $\circledR$   $\circledR$   $\circled$ X 个人中心  $\mathbf{L}$ × 登录 . . . 登录 登录 / 注册 请输入手机号、身份证或者用户名 请输入密码  $\mathbf 0$  $\mathbf{o}$  $\mathbf 0$  $\Omega$ 通知 动态 关注 收藏 登录 忘记密码? 手机注册 基础应用  $\mathbb{C}$ ුසි  $\overline{w}$ 其他登录方式 组织关系转接 <br>新时代大讲堂 党群服务中心  $\mathbf{C}$ 人脸识别登录  $\mathbb{S}$ **REGIST**  $\Box$ (仅党员、党务工作者用) 我的志愿服务 民意畅达 入党申请

附件2:

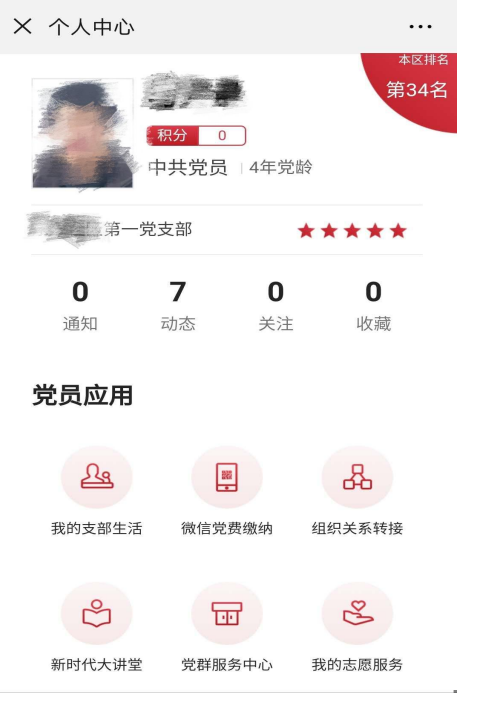

二、微信党费缴纳

在个人中心主界面党员应用中,点击微信党费缴纳,根据党费规 定说明,设置党费,提交书记审批。

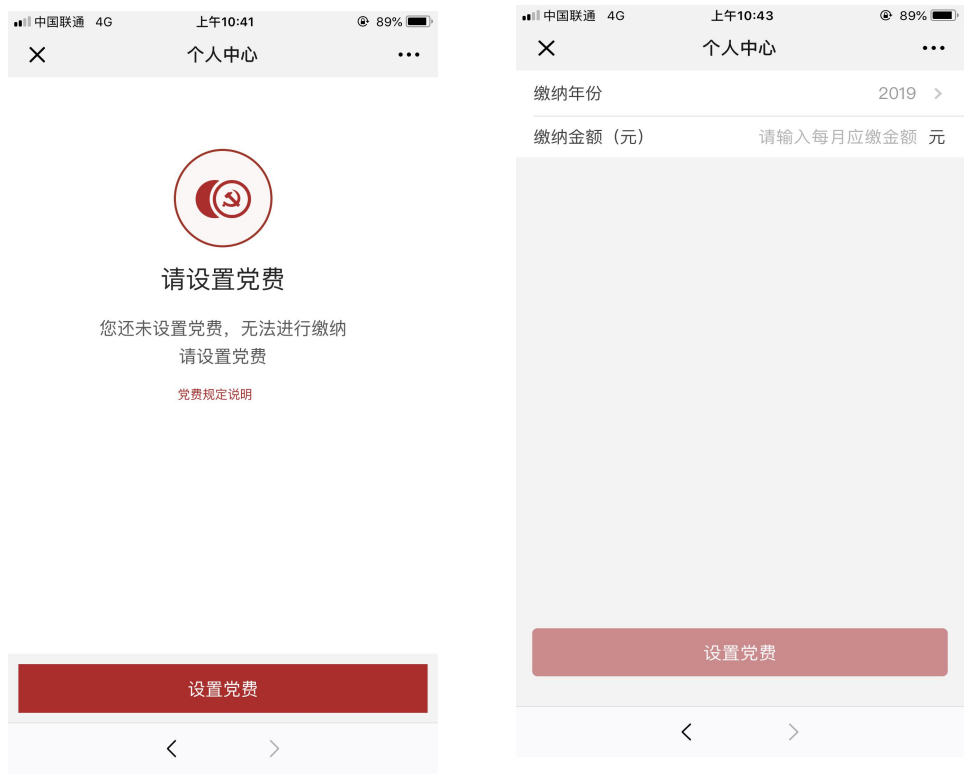

三、组织关系转接

在个人中心主界面党员应用中,点击组织关系转接(注:只有缴 清当月党费才能正常打开组织关系转接界面),填写组织关系转接相 关信息, 提交申请, 待支部书记审批。

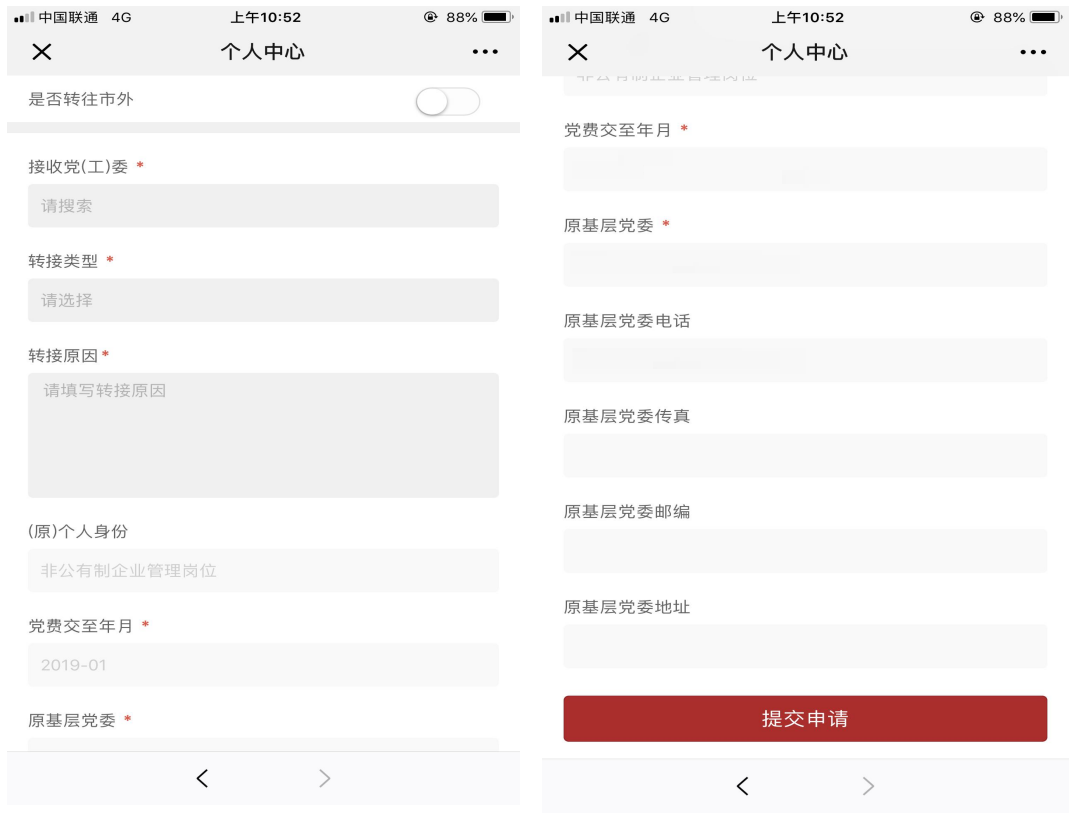

四、其他模块

在个人中心主界面党员应用中的其他模块,例如:我的支部活动、 新时代大讲堂、党群服务中心和我的志愿服务,可依据实际情况申请, 并开展学习。